# **Manual: Use of the VSU GIS Map Server (VGMS)**

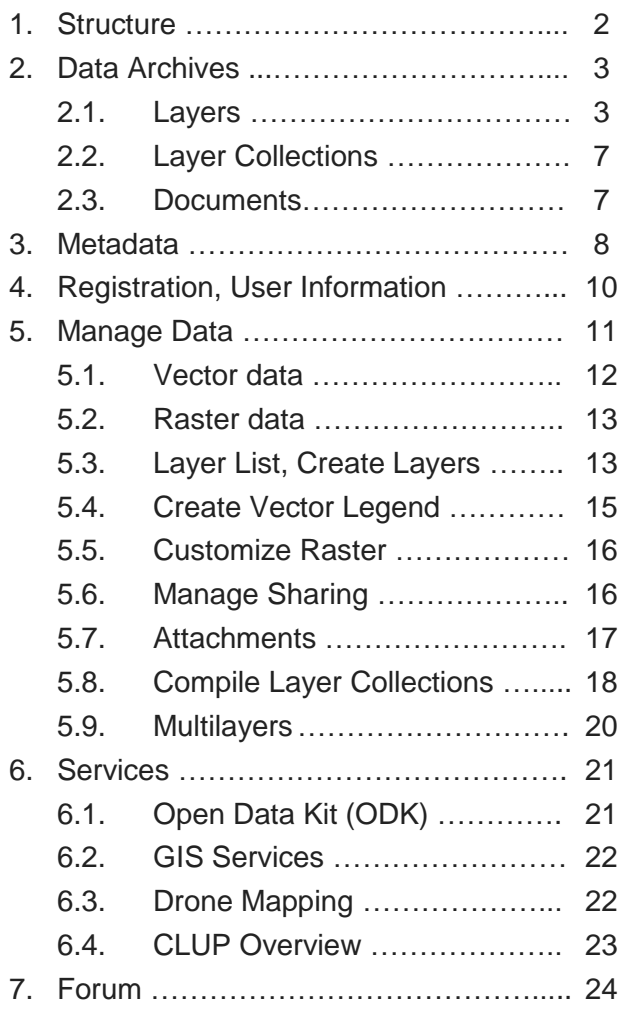

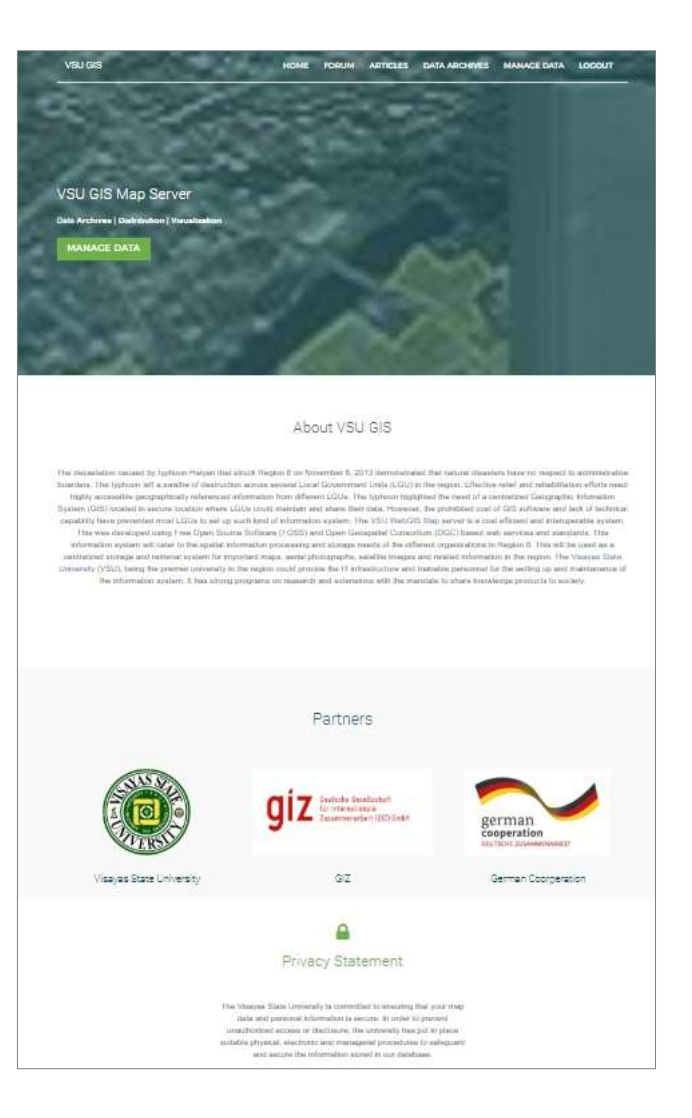

Visayas State University, Baybay City Deutsche Gesellschaft für Internationale Zusammenarbeit (GIZ) GmbH June 2019

### **1. Structure**

The VGMS web application consists of two core parts: Data Archives and Manage Data section. Data Archives contain a broad selection of GIS layers, both vector and raster format, that are publicly available for viewing and in many cases also for download. Most of the current data were

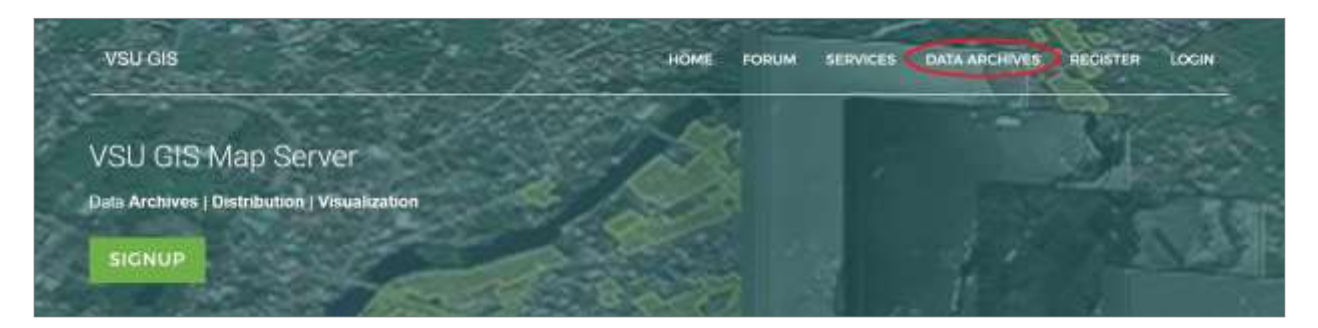

collected or produced by VSU and GIZ and are related to municipal land use planning in the Eastern Visayas. Upload of additional data from LGUs, government departments or other organizations is highly appreciated. For accessing public Data Archives, no registration is needed.

As VGMS is not only a source for spatial data but also a safe repository and a tool for data sharing, every registered user can upload data and create his or her own GIS layers. This can be done in the Manage Data section, which appears once a user is logged in. Users can keep layers privately, share them only with specific other users or make them available for public. This status is controlled by the uploading user and can be changed any time.

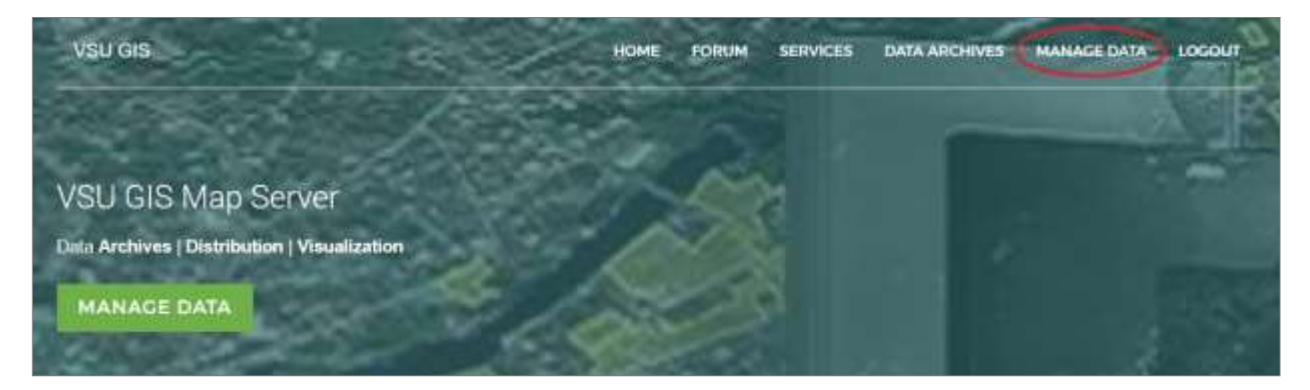

# **2. Data Archives**

In Data Archives, you can choose between single layers, layer collections and documents.

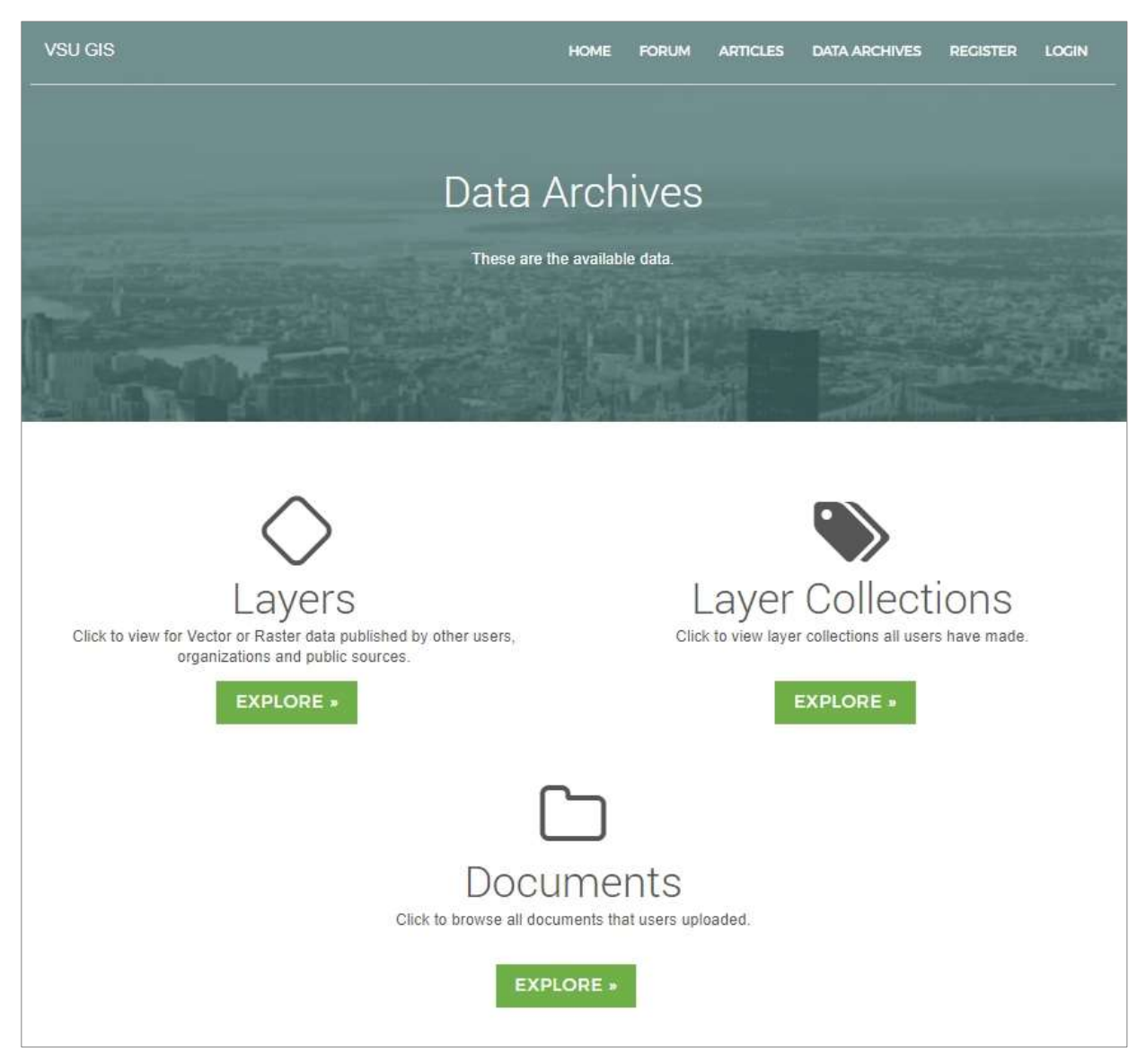

#### **2.1. Layers**

In Data Archives / Layers you have access to all public layers, your own layers and the layers other users shared with you. The layers are organized in a sortable table including basic metadata information like title, keywords, user who created the layer (uploader), organization and upload date. For the displayed columns, a fast word-based search function is implemented. The search is not case-sensitive. It can also be used to find layers that are tagged with certain keywords for a specific purpose.

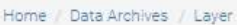

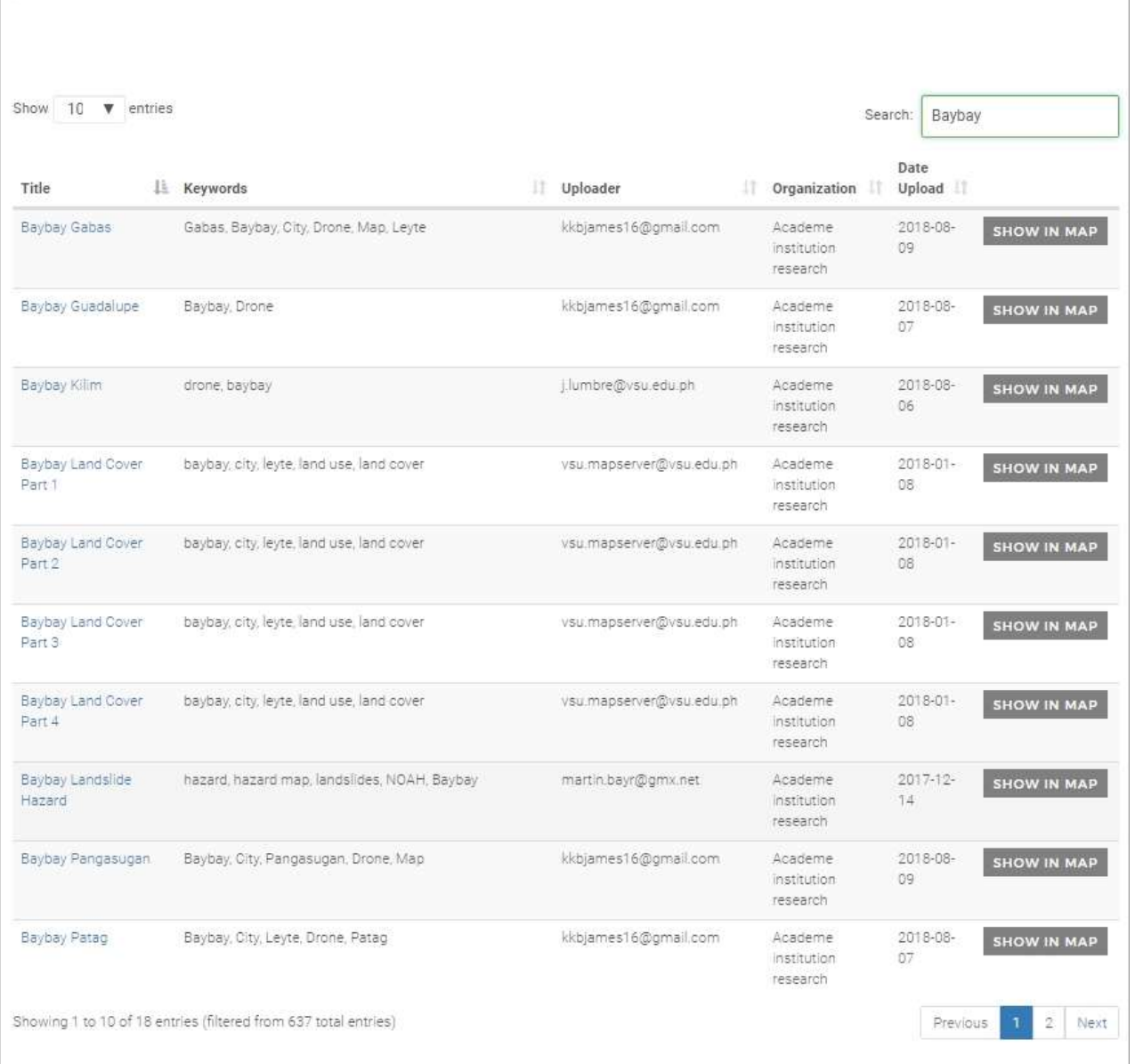

Choosing 'Show in map' will load the layer into the quick view map window on the bottom. Several layers can be loaded there at once, order and opacity can be changed.

For detailed information, click the layer title in Data Archives / Layer. The layer view will open, which contains a map window, metadata display and comment section. If the uploader allows it, additionally the attribute table (for vector datasets) and the download section will show up.

In the map window in layer view, the layer is displayed over a base map, e.g. by Google Maps or OpenStreetmap, which can be freely chosen by hovering over the layers symbol in the upper right

corner:

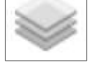

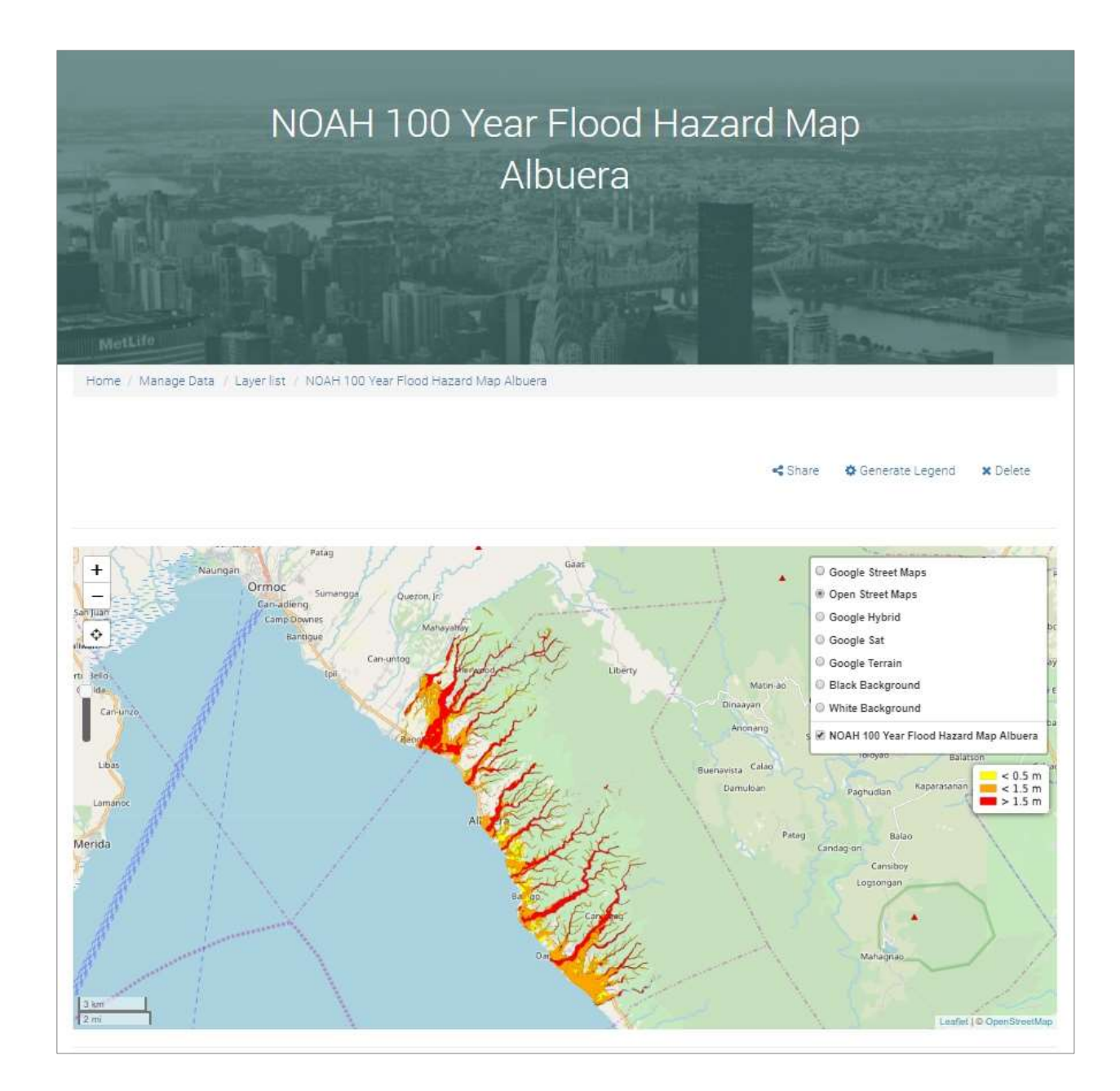

Below the layers symbol, a legend is displayed, which refers to the attribute chosen for classification. The standard map controls on the left side provide zooming, centering and changing opacity of the layer. For vector layers, attribute information of the underlying layer object (e.g. polygon) will pop up when clicking into the map window.

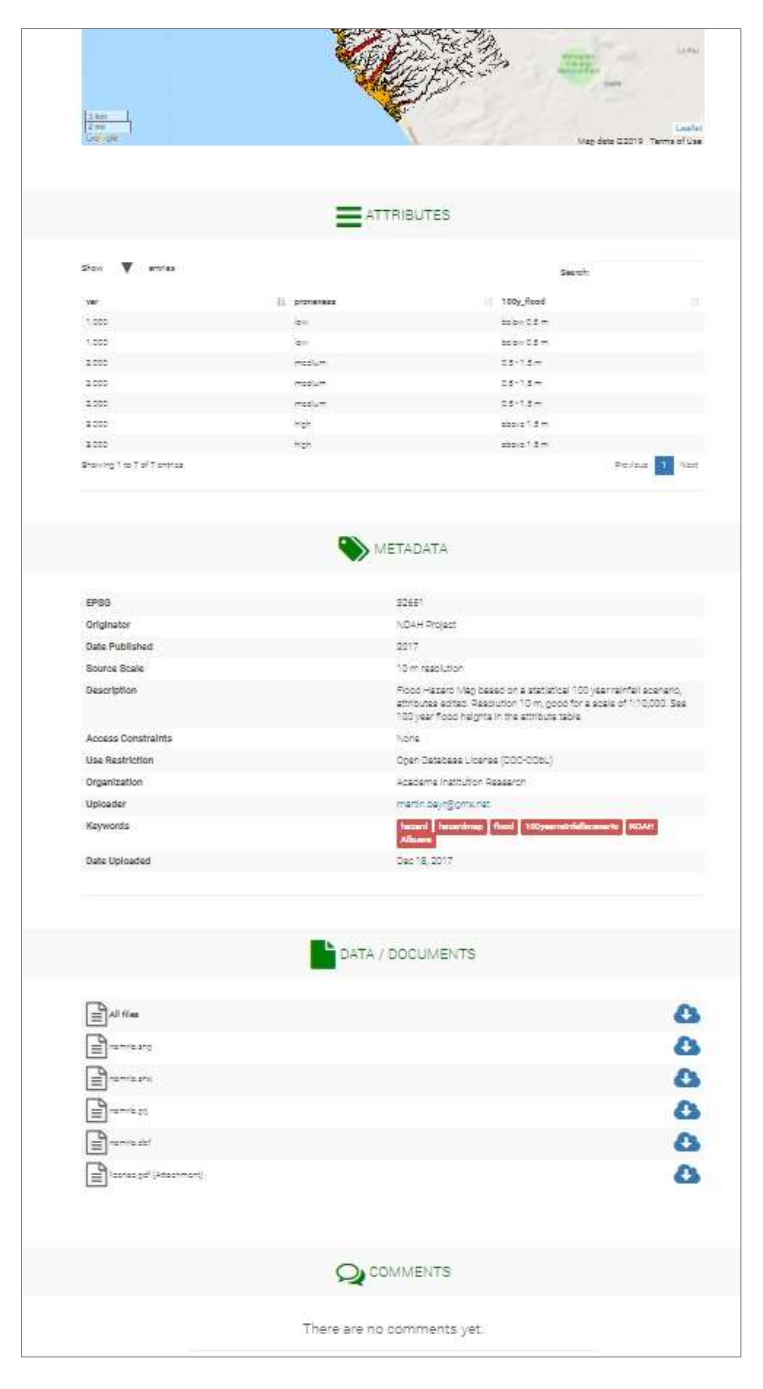

Below the map window, the Attributes table shows the layer's attributes, which means every vector object (polygon, line or point) refers to one line and has values in each attribute column. This is available for vector datasets if the uploader allows it.

The Metadata table below contains essential information for the layer, e.g. the originator or the date it was published. See Chapter 3 for more information.

If the layer is downloadable, users can look for Data / Documents and choose to download the raw GIS files separately or download all files, which is recommended and includes possible attachments, which may be documents and files on production, usage and limitations of the layer.

On the bottom of the layer view, registered users have the possibility to add Comments. The uploader gets an email notification once one of his layers is commented, so he or she has the chance to answer. This is intended to provide a channel for questions, discussions, possible corrections, updates etc.

#### **2.2. Layer Collections**

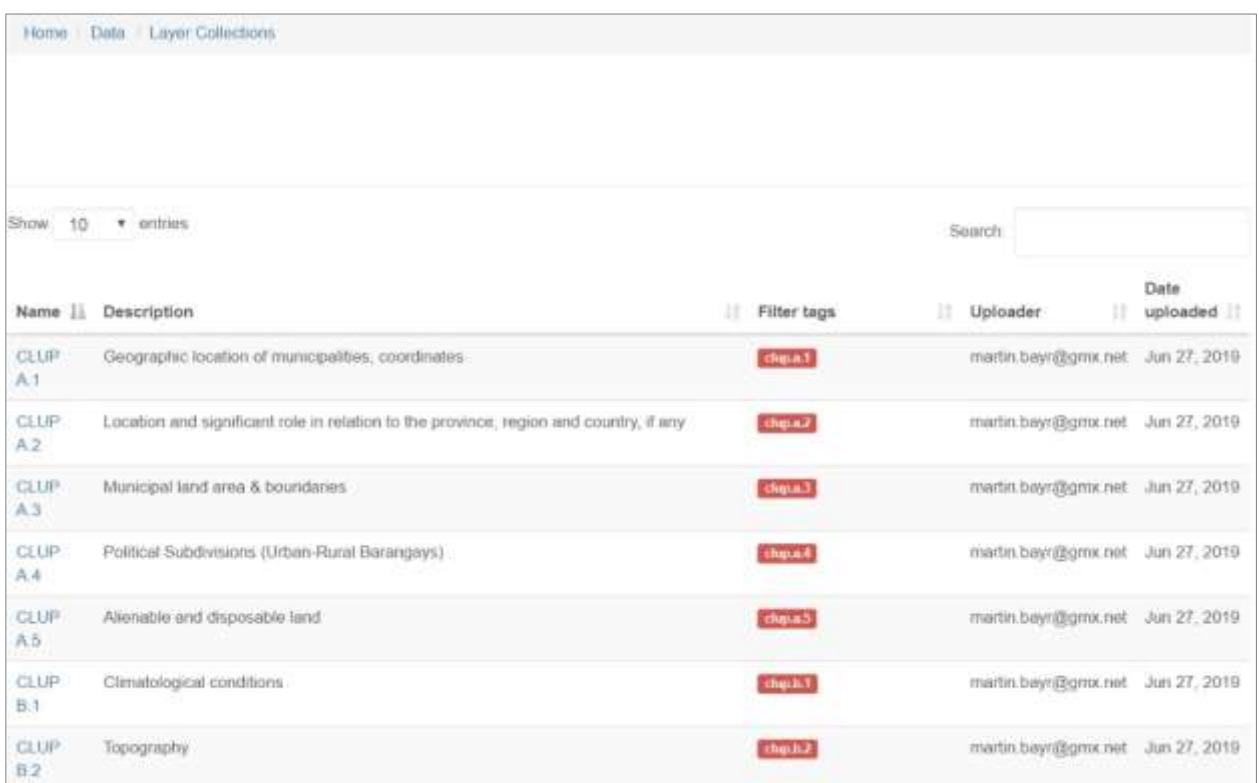

Layers in Data Archives can be organized in table-based collections, which group certain layers according to specific purposes, projects or topics. So organized layers can be accessed more easily and users get an overview over the portfolio. In Data / Layer Collections you see all user created collections.

#### **2.3. Documents**

A repository for manuals, guidelines, scientific publications, official documents, non-spatial data, GIS scripts and models related to the VSU GIS Map Server, mapping, land use planning and other relevant topics.

Every registered user has his own web space on VGMS for storing relevant files. Additionally, files can be shared with all other users by storing them in 'Shared Files'. Folders can be created for getting the data organized.

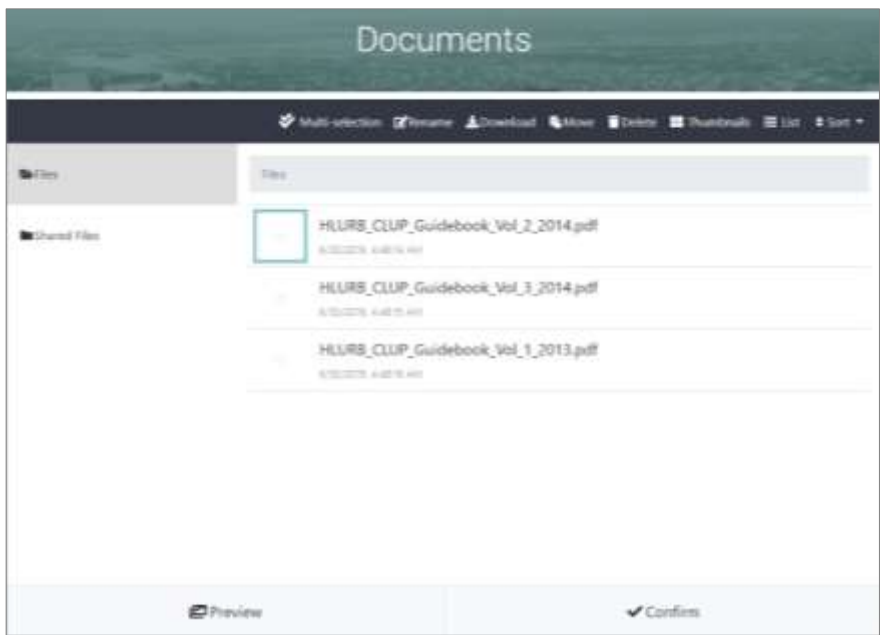

## **3. Metadata**

Metadata are 'data about data'. They contain essential information about the uploaded layers. One example: Often it is crucial to know how old a certain dataset is to interpret it right. Old datasets may not represent the current condition any more. This depends highly on the topic. A 50 year old forest map may be completely outdated while a 50 year old map of bedrock foundation is probably still good. Also mapping and measurement techniques may be outdated for certain kinds of older maps.

Often GIS users work with maps and datasets they don't really know much about and so it's hard to make conclusions. Not only the map date, but also a description, the source or originator of the map, legal use restrictions etc. are important for proper interpretation an publishing derived products without violating licenses or copyrights. Also Keywords for categorization and identification of layers are of high importance.

There are several widely used metadata schemes for spatial data worldwide, e.g. the ISO metadata standard, the US FGDC scheme, the European INSPIRE or the Dublin Core metadata standard. Implementation of these is often challenging due to their big complexity. There are also plenty of organizations etc. that use their own scheme, adapted to their specific requirements. As uploading of geodata and producing user generated content should be highly encouraged and to keep the hurdles low for uploading and publishing data, an own VGMS metadata scheme was created, which refers to the FGDC scheme, but contains only the most important categories and so it is very slim and easy to use. For uploading of datasets that already have complex metadata according to another standard, upload of the metadata file as layer attachment is recommended

#### **The VGMS Metadata Scheme:**

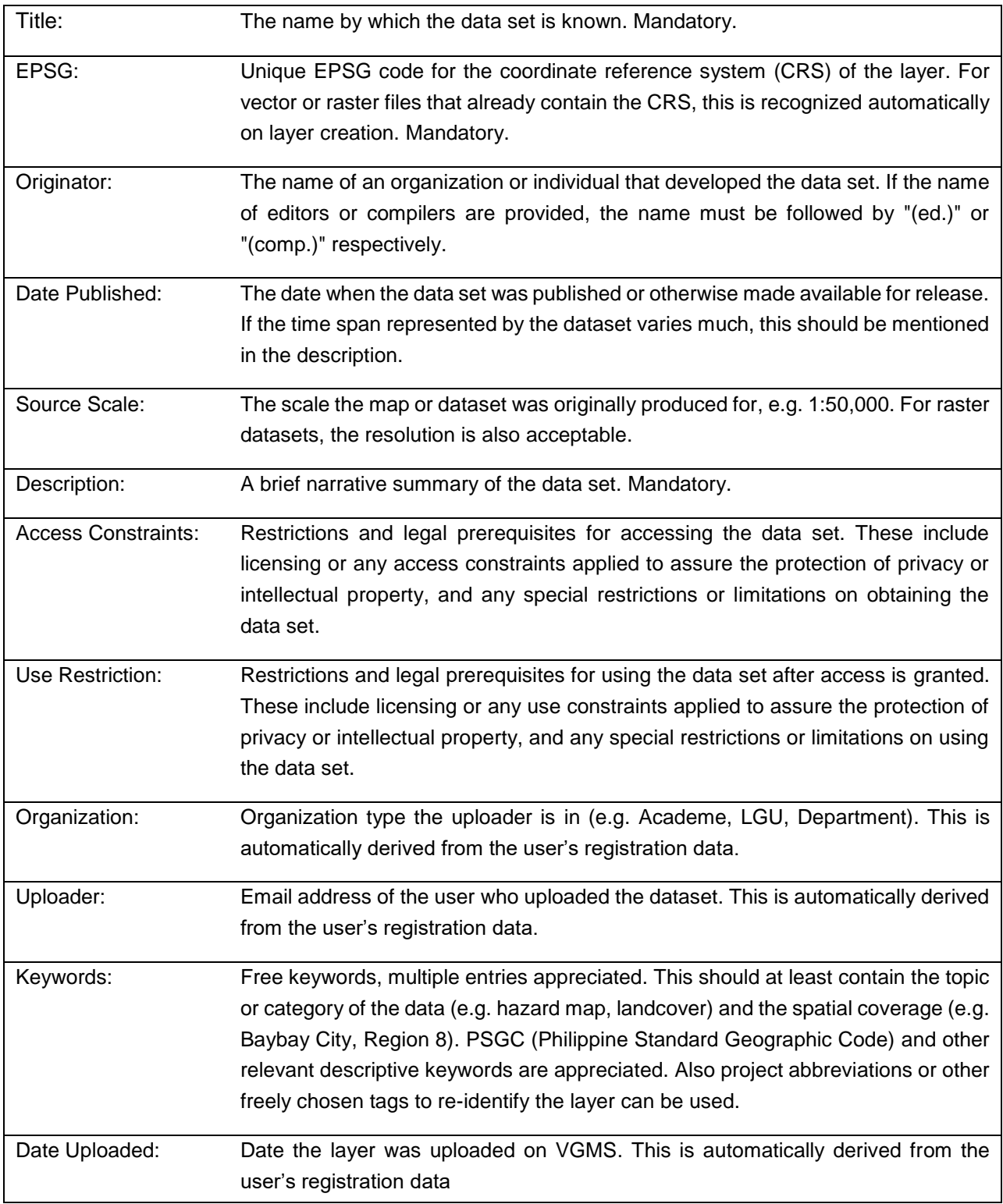

# **4. Registration, User Information**

For creating an account on VGMS, registration is necessary. With registration, users can upload their own datasets, create their own layers, collections and maps and store, share and publish it on the server.

For registration, the following data are needed:

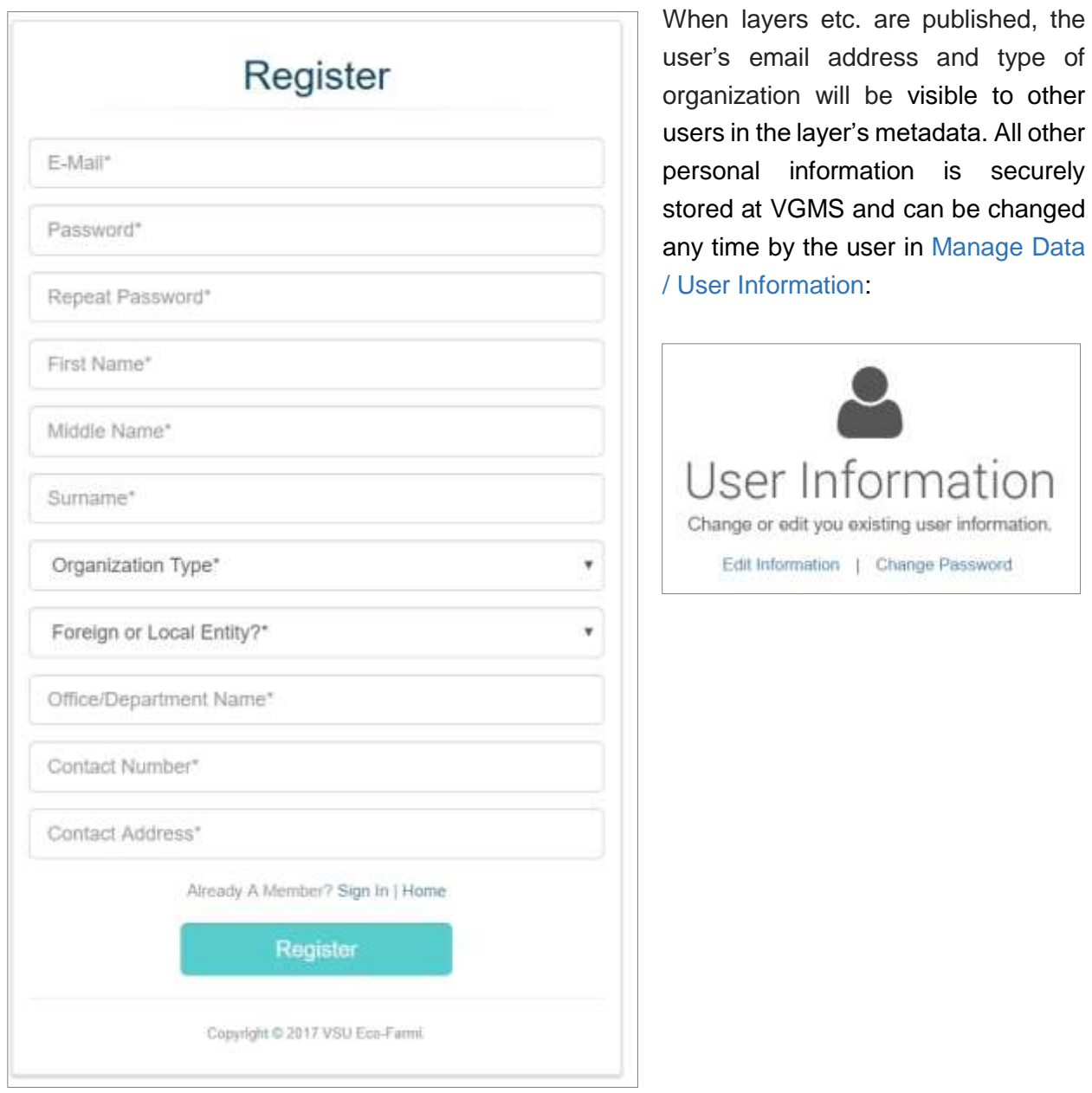

securely

# **5. Manage Data**

In Manage Data section, you can upload your own vector and raster datasets, create your own layers from these data, create layer collections and multilayers and manage all these.

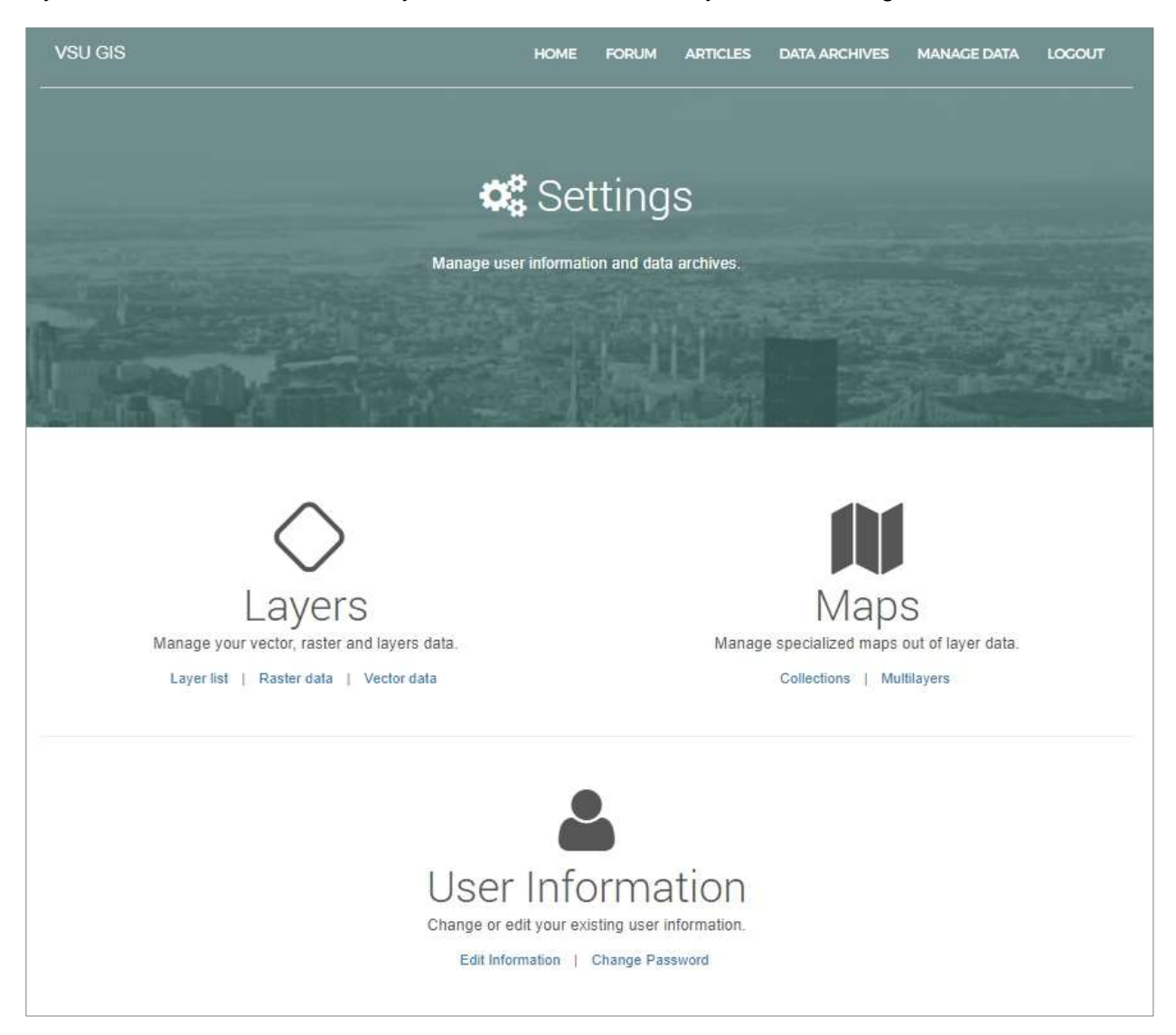

If you miss customizing or editing functions when viewing your own layers, check if you are still in Data Archives. Change to Manage Data.

The three steps for layer creation are the following:

- **Upload GIS data: Manage / Vector data, Manage / Raster data**
- **Create Layer: Manage / Layer List**
- **Generate legend or customize raster: Manage / Layer List / Layer name**

#### **5.1. Vector Data**

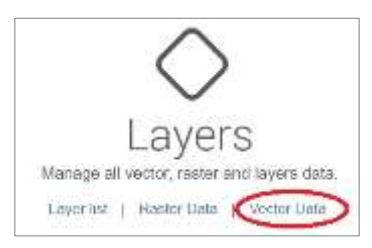

Here you see all your uploaded vector datasets in a searchable table. You can do the following actions: Download your datasets and remove them. Removing is only possible if the dataset is not used in any layer, so deleting depending layers before removing the base dataset is required.

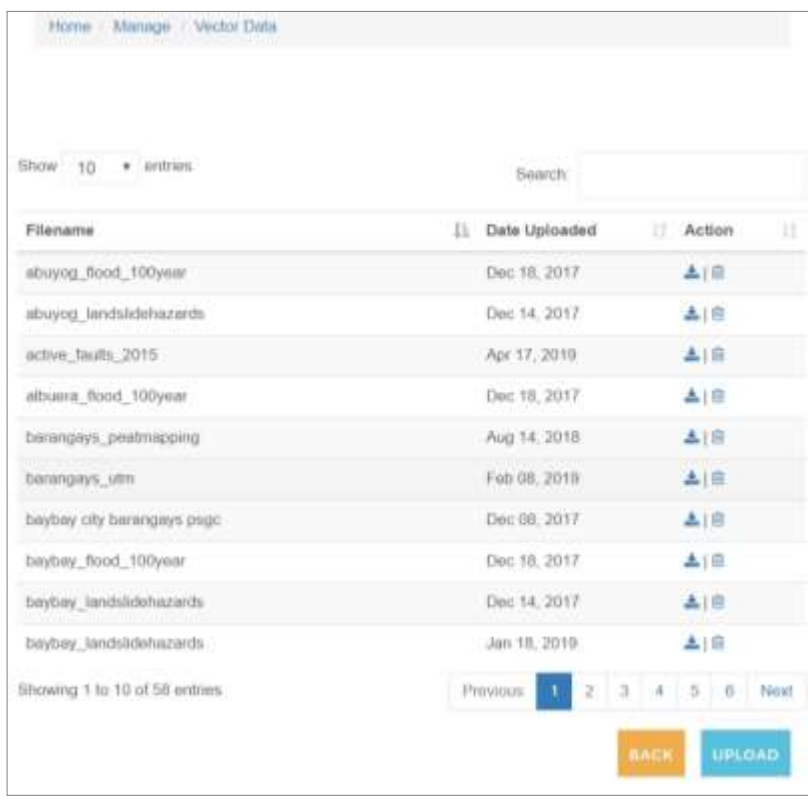

For upload, click the blue button, click into the opening upload window and browse for vector data in your computer. At the moment, ESRI shapefiles for points, lines and polygons are supported. Multipart should be converted to singlepart layers before uploading.

Open or drag all recognized shapefile subtypes (.dbf, .prj, .shp, .shx) into the upload window and click 'Upload'. Several shapefile datasets can be uploaded at once.

If you get an error, try to rename your dataset for the case the name is already taken.

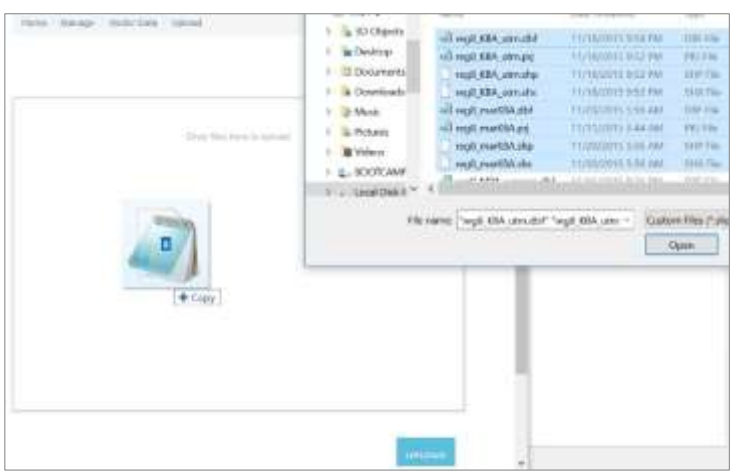

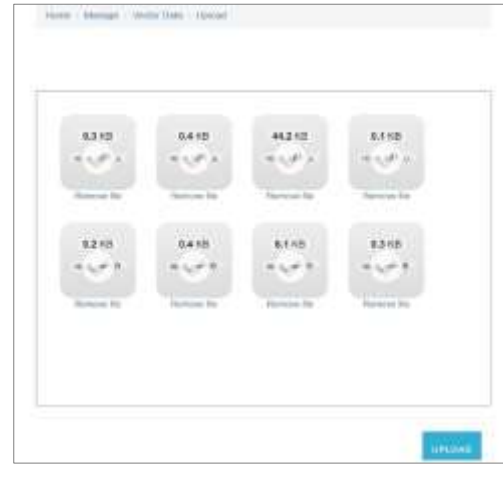

#### **5.2. Raster Data**

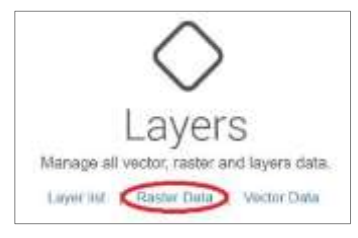

Here you see all your uploaded raster datasets in a searchable table, in analogy to vector data. You can do the following actions: Download your datasets and remove them. Removing is only possible if the dataset is not used in any layer, so deleting depending layers before removing the base dataset is required.

For upload, click into the upload window, browse for raster data in your computer. At the moment, geotiff files (.tif) are supported. Open them or drag the raster files into the upload window and click 'Upload', in analogy to vector data. Several raster files can be uploaded at once.

If you get an error, try to rename your dataset for the case the name is already taken.

#### **5.3. Layer List, Create Layers**

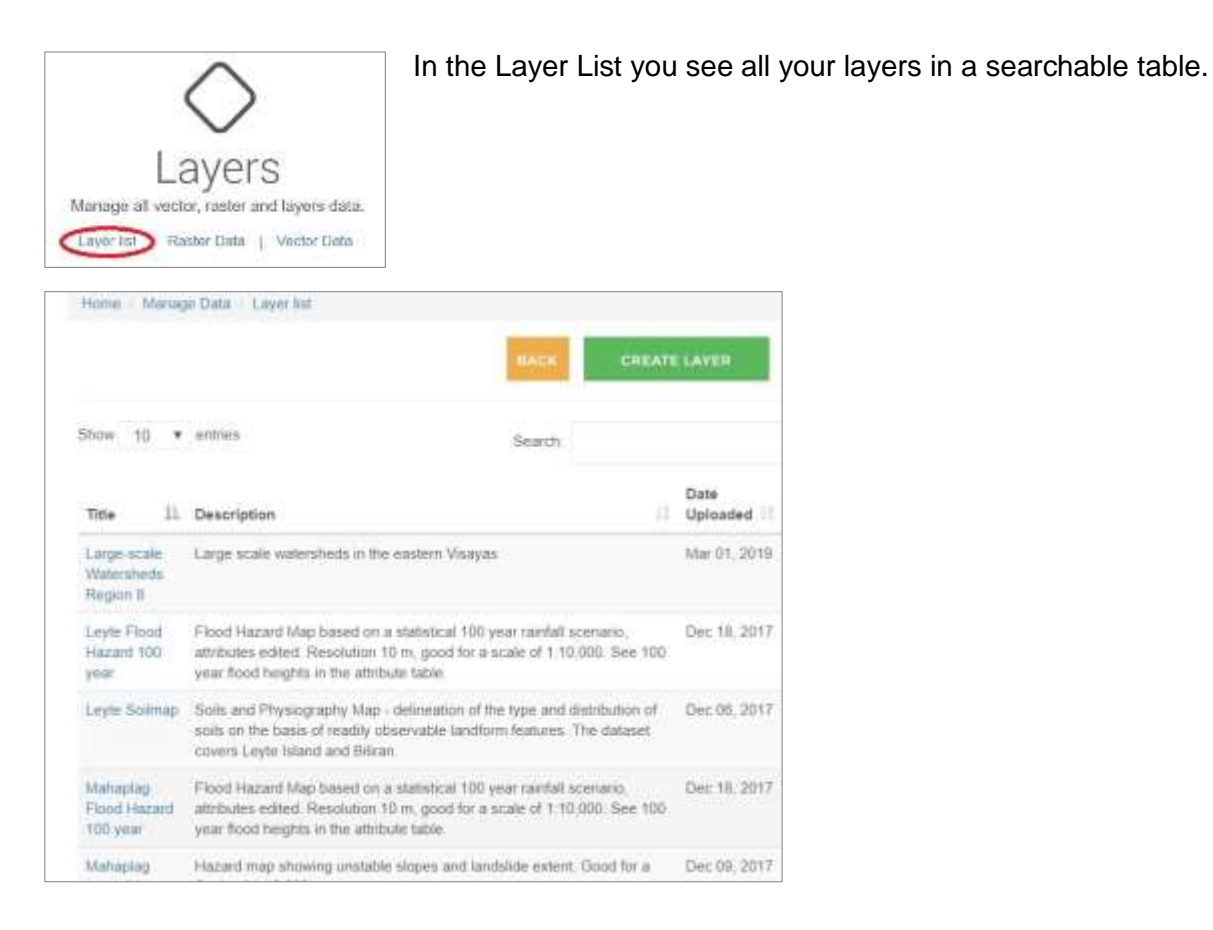

For creating your own layers from previously uploaded vector or raster datasets, a click on 'Create Layer' will lead to the following form. This is an example for the Leyte Soil Map:

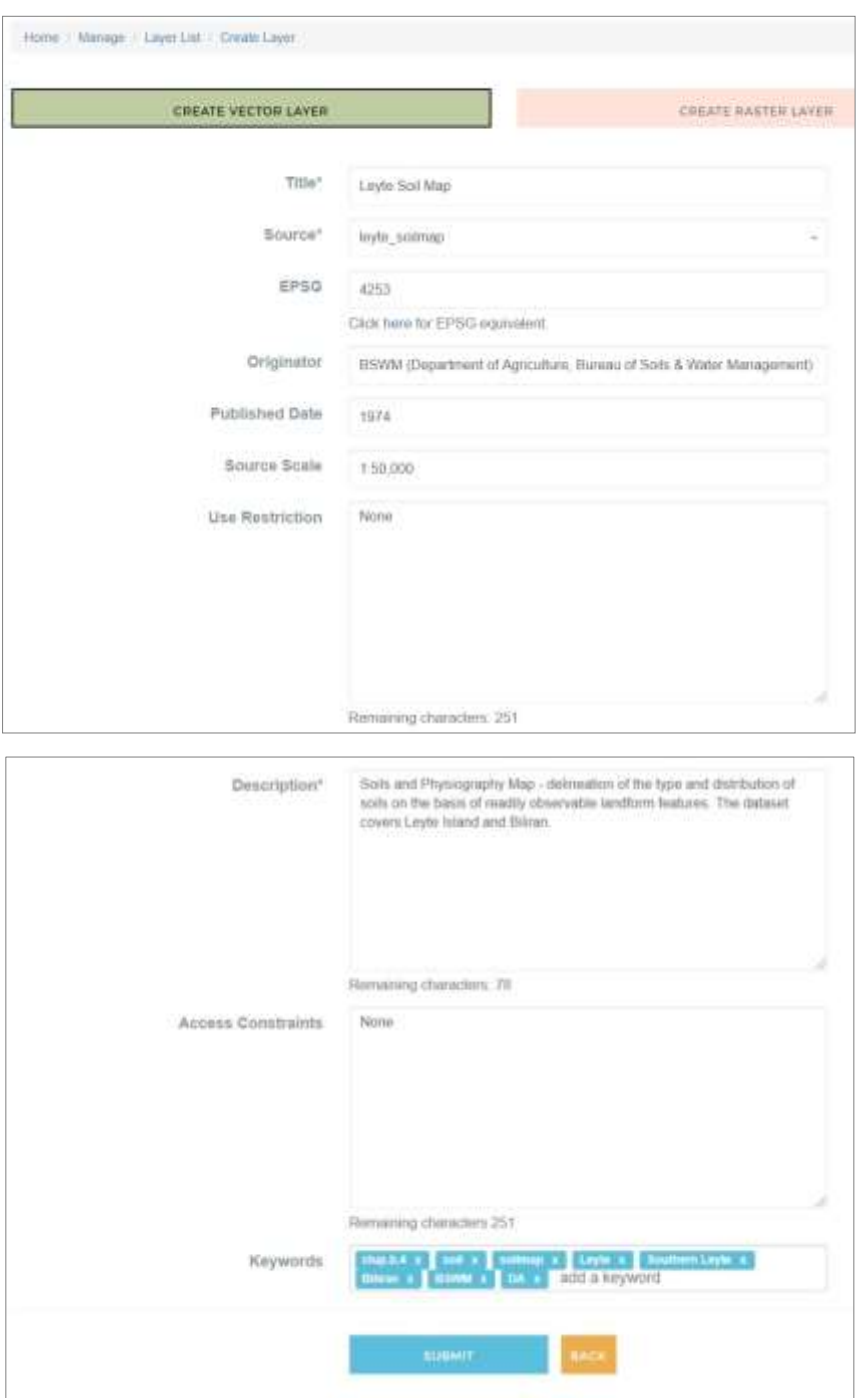

First choose between vector and raster layer. Then specify a unique layer title. If the title already exists on VGMS, you will get a hint to change it.

Choose a source vector or raster dataset you want to build the layer from.

EPSG will be automatically added if it is saved in the dataset. If not, you have to specify for proper display.

Title serves as identifier, so it cannot be changed after submitting layer creation. All other metadata can be changed or completed anytime in the manage data layer view. Please refer to the VGMS Metadata Scheme in Chapter 3 for information on metadata. Some additional hints:

'Published Date' means the date the layer was first published, not the date you are uploading the layer. The upload date is added automatically.

If the dataset is not for publishing, most fields can

also be left blank. Only title, source, EPSG and description are mandatory. Please consider that mostly the effort of specifying metadata simplifies work with GIS layers later on a lot. It is recommended to use recognizable keywords to organize and manage your data.

Once the layer creation is submitted, there is one last step for enabling the map viewer to display your layer over some base maps. This is different for vector and raster layers

#### **5.4. Generate Vector Legend**

- **EXECLICE CONTER** Click 'Generate classification and legend.
- Specify the attribute you want the layer to be displayed according to from the drop-down menu listing all attribute columns. One column of the vector layer has to be chosen. All unique values in this attribute column will be grouped to one class which is displayed in the same color and refer to one legend entry. Legend text will be the unique attribute value.

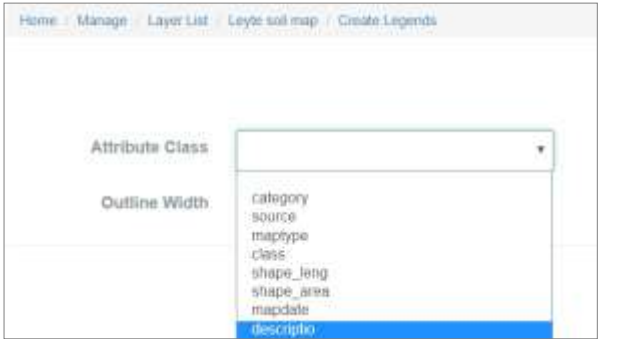

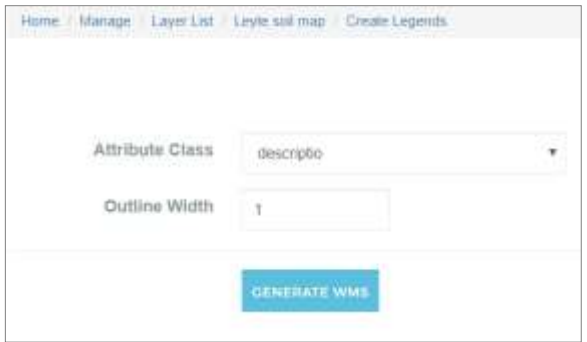

- **•** Optionally, specify the outline width for polygon, the line width for line or the point size for point shapefiles.
- 'Generate WMS' will lead to a legend table where colors for different classes can be specified manually from a color scheme or Hexadecimal color code can be entered. Also http color names like 'red', 'blue' etc. will work instead of Hexadecimal color codes
- 'Submit' will generate the layer and lead to the map window

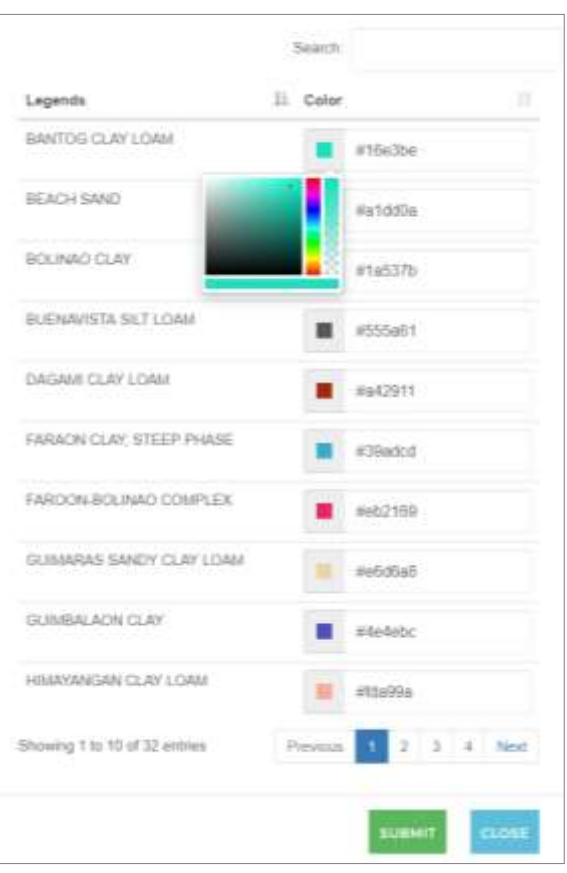

#### **5.5. Customize Raster**

- Click 'Configure Raster' to generate the configuration how the raster dataset should be displayed.
- On the left, you see the raster bands and value statistics.
- Choose 'Configure automatically' e.g. for threeband RGB raster files, which will generate a standard display with band  $1 =$  red, band  $2 =$ green, band 3 = blue and click 'Configure'. This is suitable for any scanned and georeferenced color image, RGB satellite image, etc.
- Choose 'Customize Colorramp' for single-band raster files, e.g. elevation data, to specify, how the cell values of the raster will be displayed, customize your colorramp and click 'Customize'.
- **For advanced information on the uploaded raster** file, 'View raw gdalinfo output' can be selected

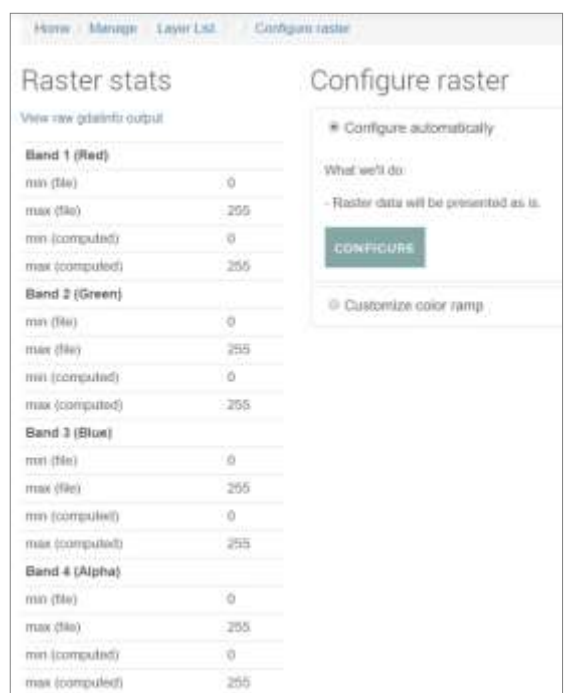

#### **5.6. Manage Sharing**

Once generated the legend for vector datasets or customized raster files, you can change the sharing status of the layer:

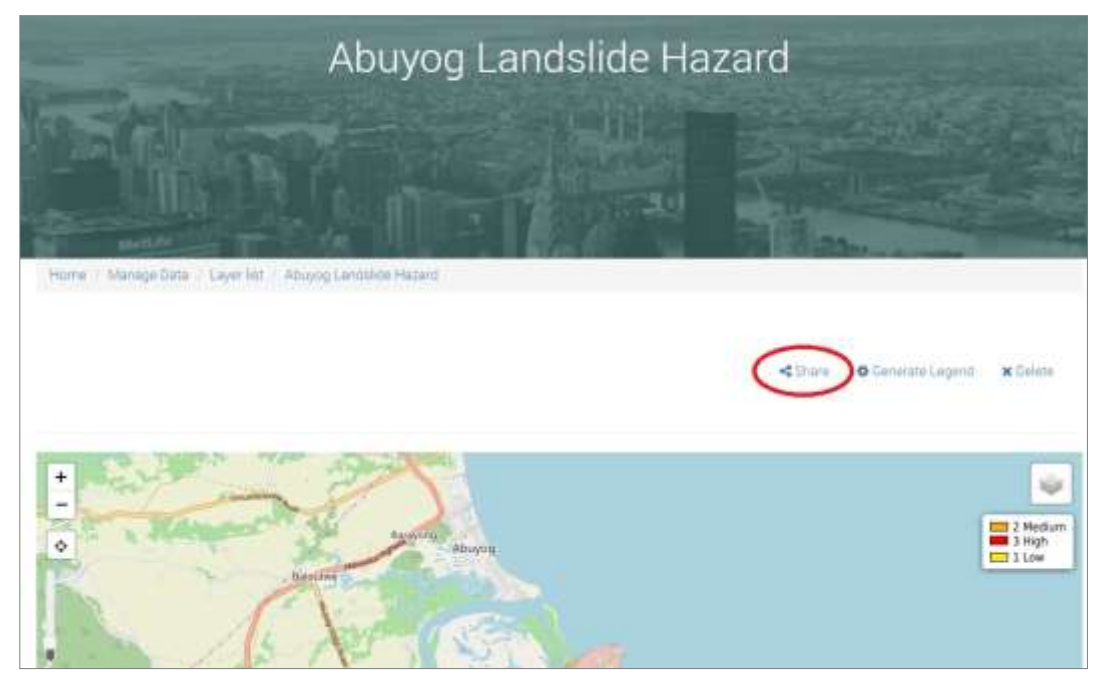

Clicking 'Share' will lead to the sharing specification window. Here you have the option to keep your layer private, which is the default setting, to share it with specific other users that are registered at VGMS by entering their email or to share it publicly. If shared per user or made public, the layer is viewable. Additionally, users can allow download of their layer as shape or raster file, show the attribute table and in case of sensitive data also hide certain columns with 'Filter Field Attributes'. Please see below the different sharing options:

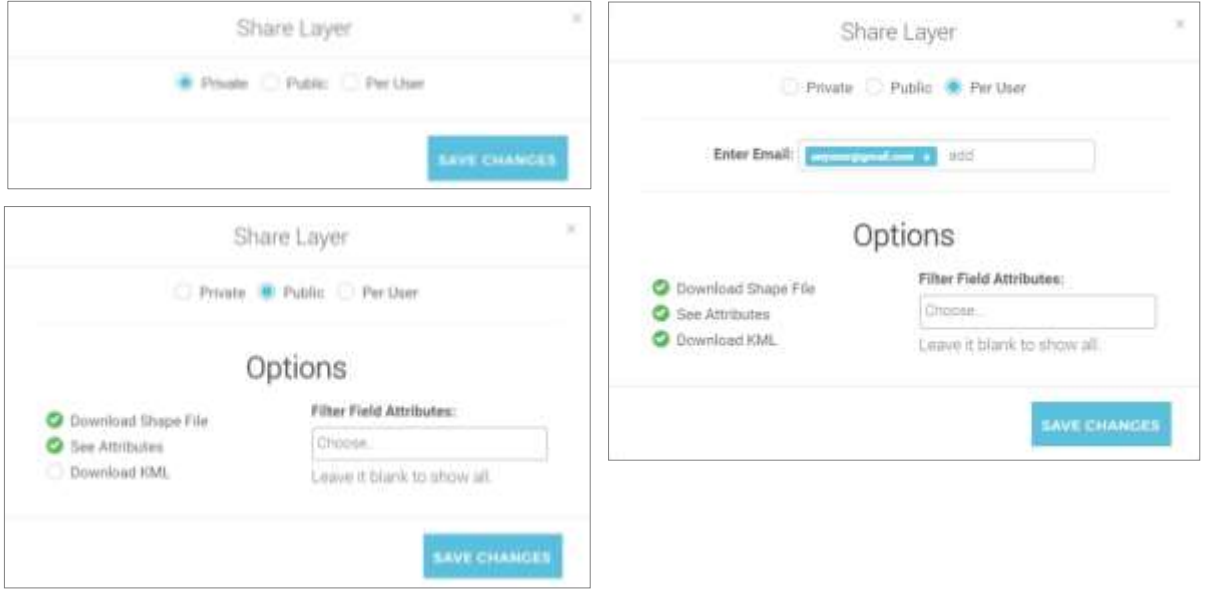

#### **5.7. Attachments**

In manage data layer view, below the attribute table, you can still edit the metadata after layer creation. Below that, in the Data/ Documents section, additional attachments can be added and be provided for download together with the layer source data, e.g. a more detailed description of the dataset, its use and purpose, a paper on the scientific background of the layer, an explanatory spreadsheet or a spreadsheet tool that can be used for processing or interpreting the data. Currently, PDF files, office document (.doc, .docx, .odt) and spreadsheet files (.xls, .xlsx, .ods.) are submitted. Future development may also allow QGIS metadata and style files as well as GIS model and script files for further data processing.

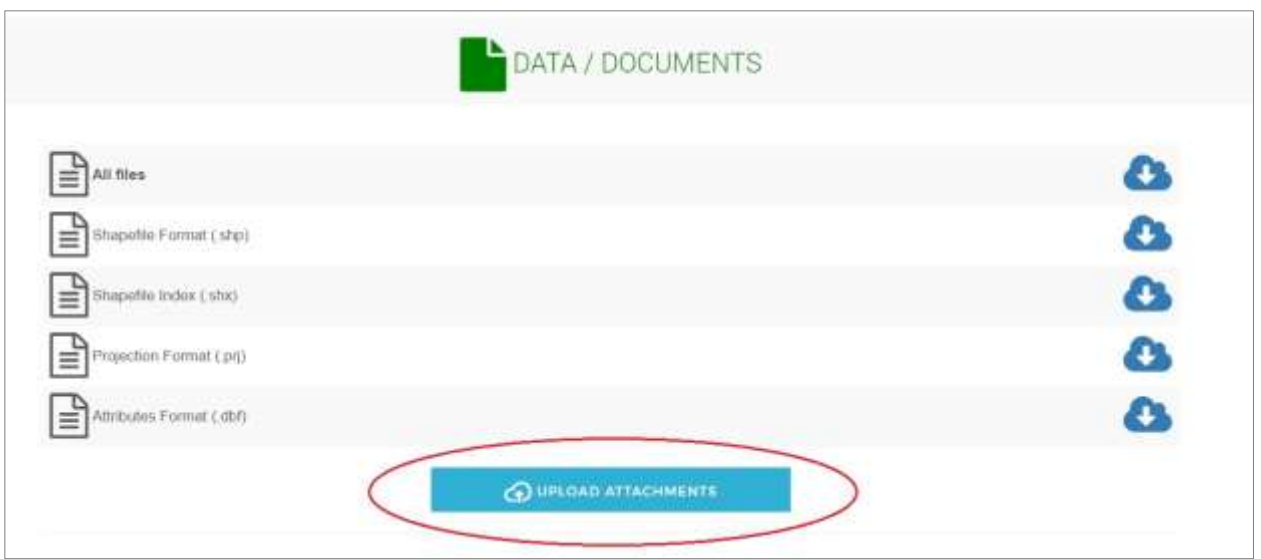

#### **5.8. Create Layer Collections**

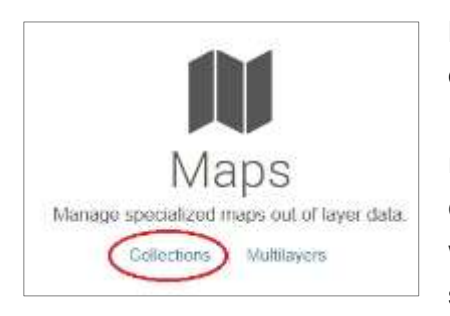

Layer collections are supposed to provide a flexible and sharingoriented way of organizing your geodata.

Registered Users can create their own collections from layers relevant for their purposes or for specific projects or topics. Once created, fast and easy access to relevant layers is assured without having to search for the data again. Private as well as shared and public layers can be organized together in one

collection. The collection list in Data Archives is public. For sure if you create collections from private or per user shared layers, they will not be accessible or viewable for not authorized users. Only the collection title, description etc. will appear in the collection view.

To create a layer collection, click 'Collections' in Manage Data section, click the green button to create one and insert a name and optional a description for the collection. To add layers simply insert a tag. Every layer which has this tag as a keyword (not case-sensitive) will appear in the collection.

If you create a new layer for an existing collection, just add the collection tag to layer keywords and it will automatically be part of the collection. Different users can tag their layers the same way and so contribute to one collection. One layer can be part of several collections. And also more than one tag can be specified per collection, so all layers with one of the tags will join the collection. So public or shared layers from other users can be included without having to ask the owner to change tags.

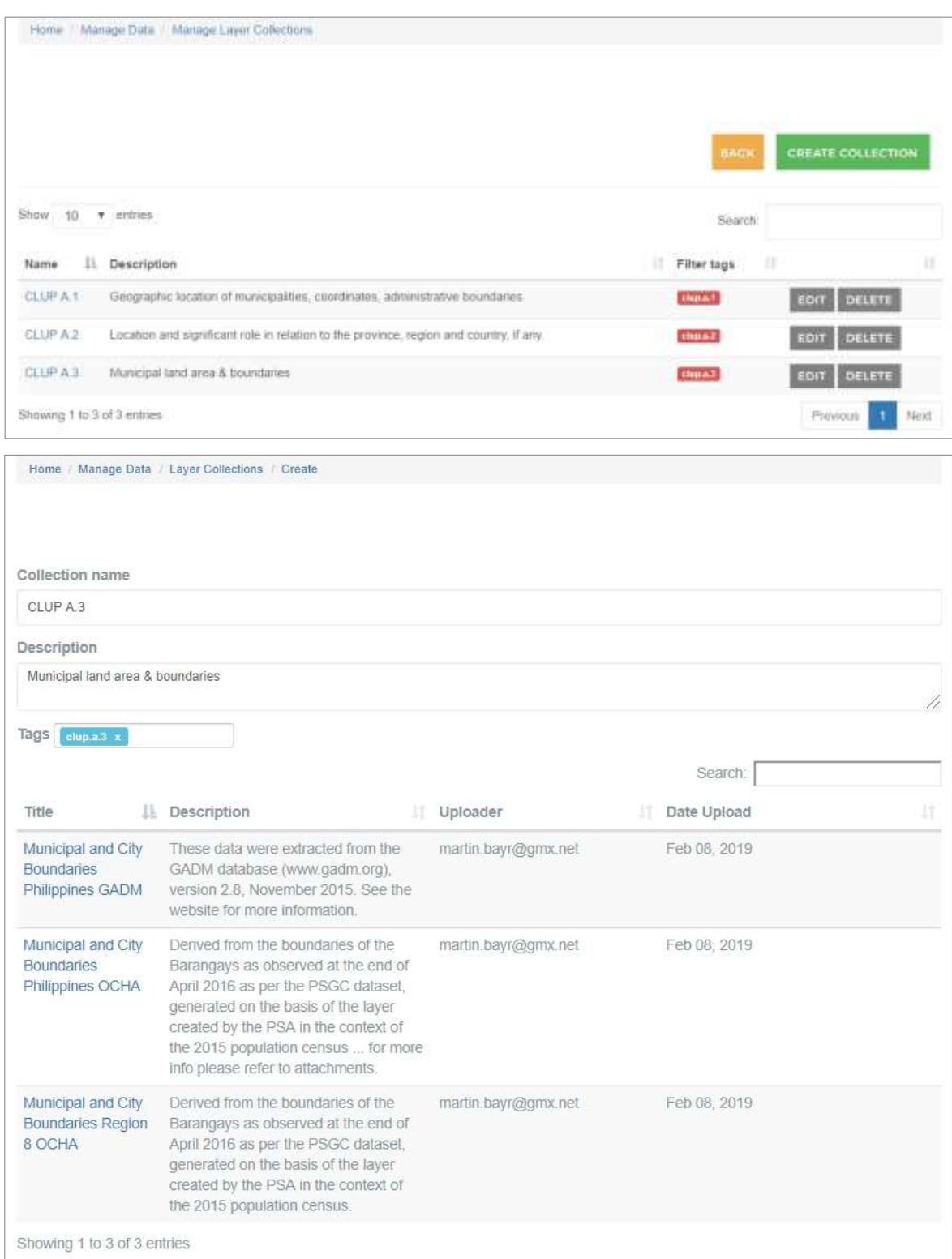

SUBMIT

#### **5.9. Multilayers**

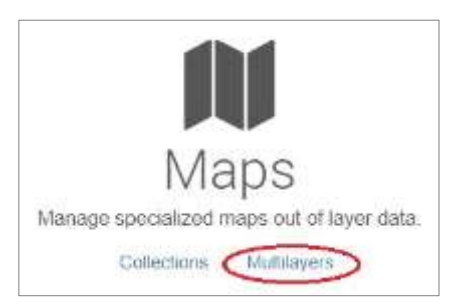

Users can combine their layers also to multiple layer views and save them. This is useful for different purposes:

- Overlays can be visualized
- **Adjacent Layers can be visualized together.**
- Compilations can be visually merged
- Time series data can be displayed in multiple map windows.

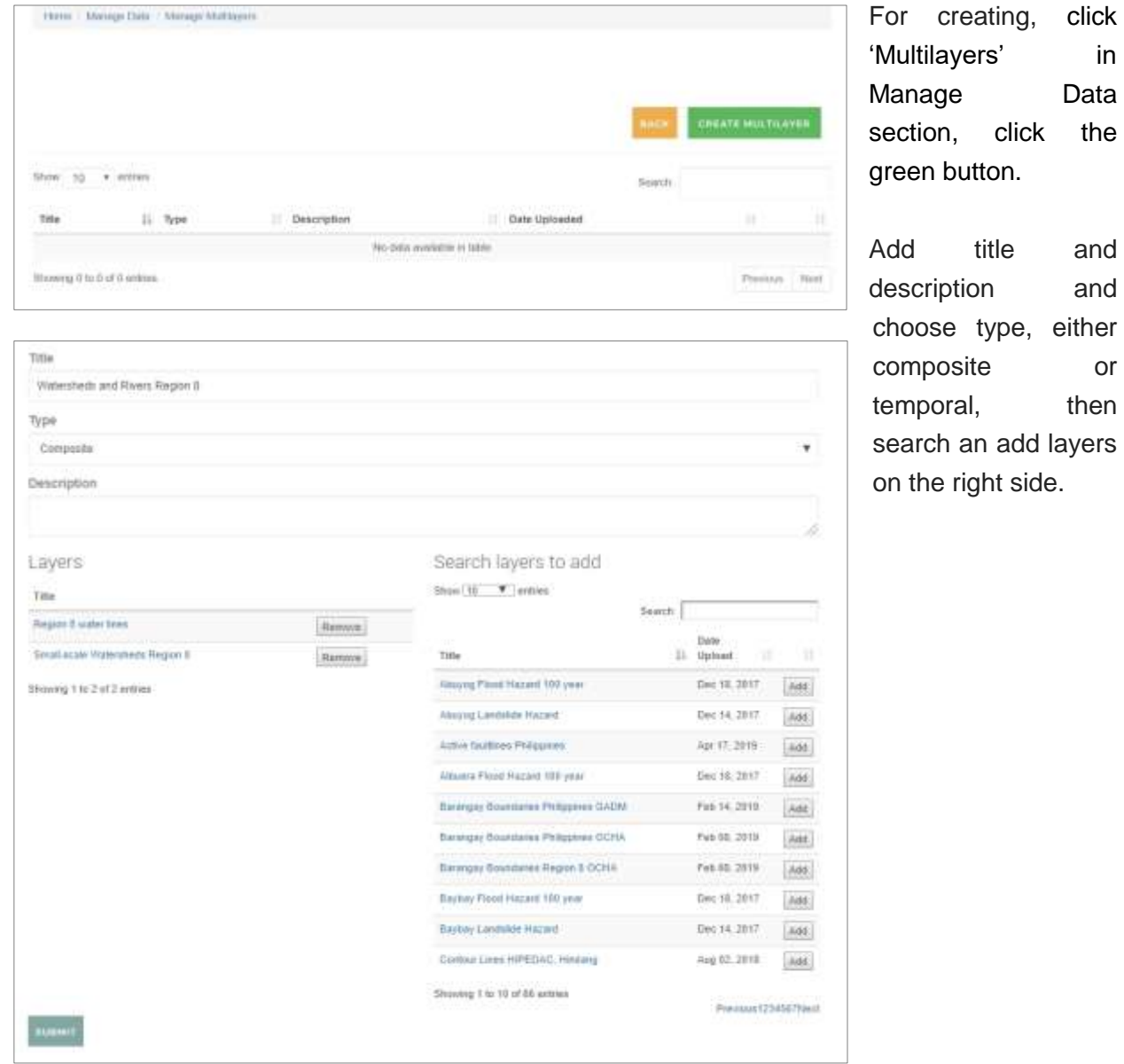

### **6. Services**

The VSGM is a base platform for offering different services related to geodata mapping and GIS. Information can be found in the 'Articles' section.

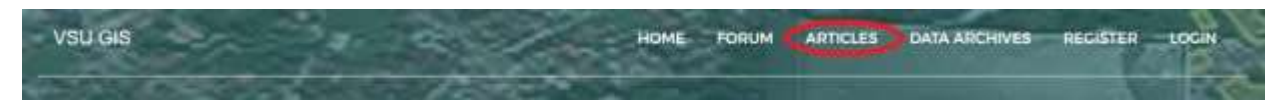

#### **6.1. Open Data Kit (ODK)**

ODK is a tool for creation of digital survey forms that can be downloaded onto mobile phones or tablets for easy data collection via app. Homogeneous datasets can be collected and uploaded to an ODK enabled server without having to digitize hardcopy survey forms afterwards. The collected datasets can include GPS data recorded with the used mobile devices. So crowd based mapping with customized forms can be done with the ODK tools. Internet connection is only required for downloading the blank form template and uploading the filled forms at the end of the day. The collection itself can be done offline.

For providing digital survey forms and receiving the ready datasets, VGMS includes an ODK

enabled server. Also ready-made survey forms, e.g. for Climate and Disaster Risk Assessment (CDRA) are provided by Visayas State University (VSU). For using the ODK server and for readymade or custom-made forms as well as for ODK training and administration services please contact VSU.

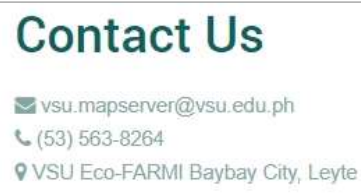

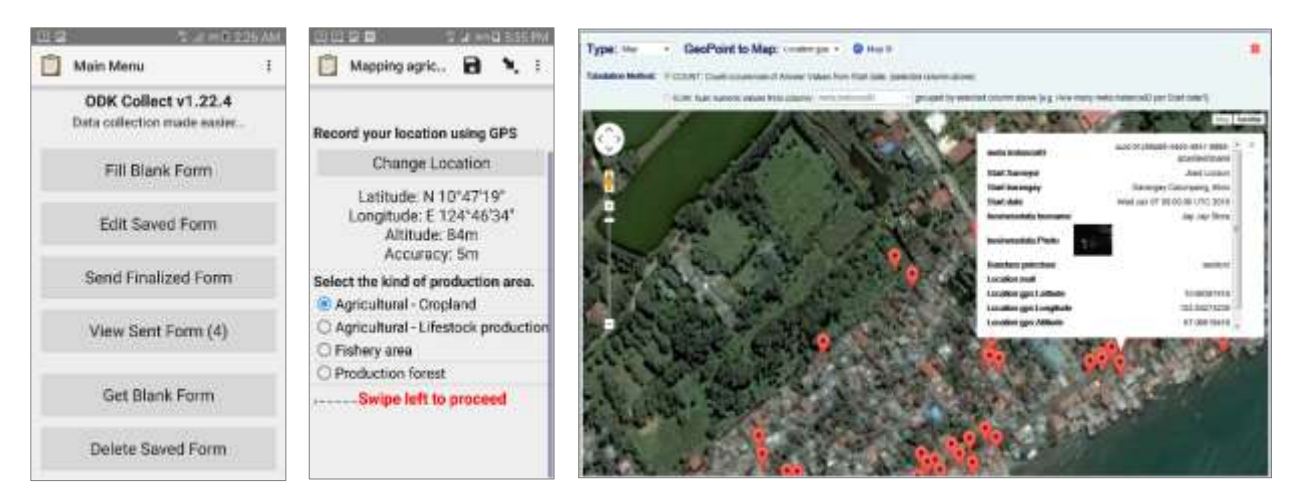

*Android App ODK Collect Visualizing of an ODK survey* 

#### **6.2. Custom GIS Services**

VSU GIS Unit offers trainings and custom GIS editing and analyzing services, please see the link at Services/ VSU GIS Services. For information and offers, please see in 'Articles' section.

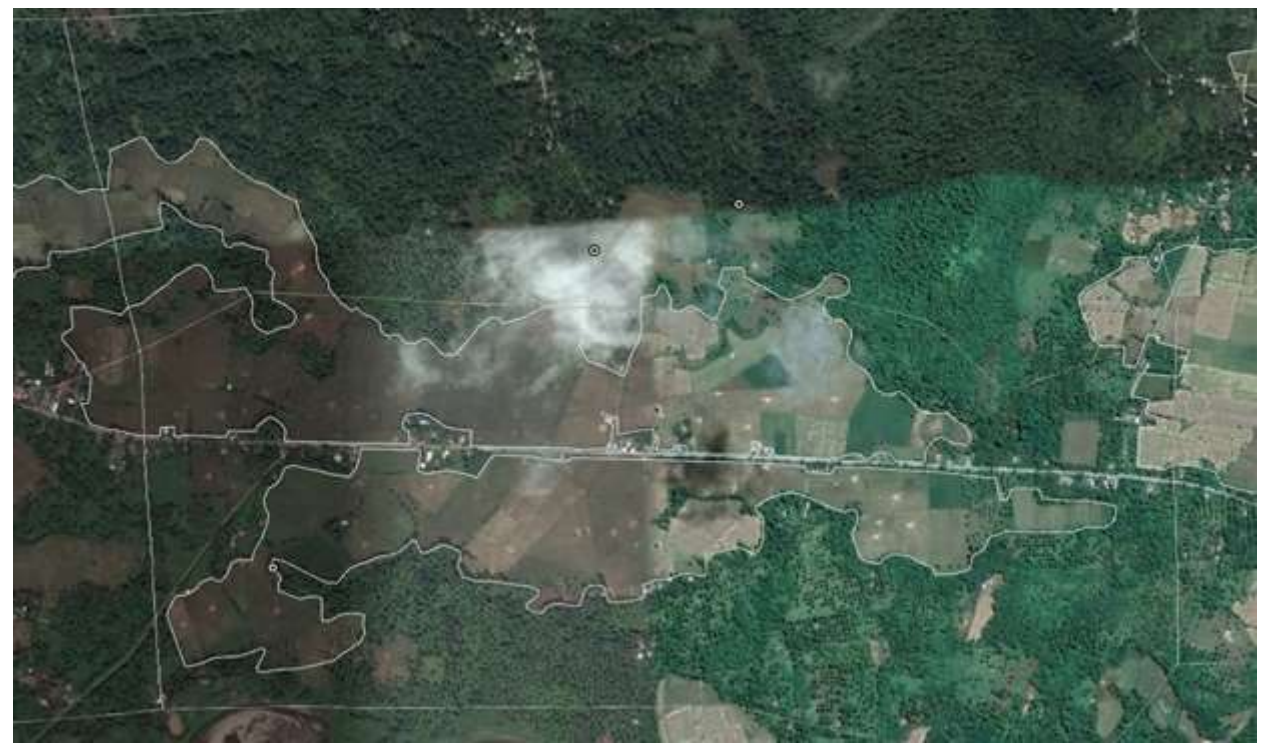

*Digitizing of rice fields*

#### **6.3. Drone Mapping**

VSU GIS Unit offers cost-effective drone mapping services to municipalities and other organizations. A drone captures geo-tagged aerial images, which can be combined by photogrammetric software to georeferenced orthomosaics with very high resolutions. By combining this method with industry-grade GPS measurements, absolute accuracies in the range of some centimeters can be achieved. Additionally, elevation data like digital surface and terrain models as well as 3D-Models can be calculated from the data. So highly detailed and up-to-date base maps for different mapping and planning purposes can be produced, refining and updating of various kinds of maps is possible. With the actual equipment, up to 450 ha can be covered per day. Examples of drone based aerial images and elevation data can be found on VGMS by searching for 'drone'. For more information on drone mapping and offers, please see in 'Articles' section.

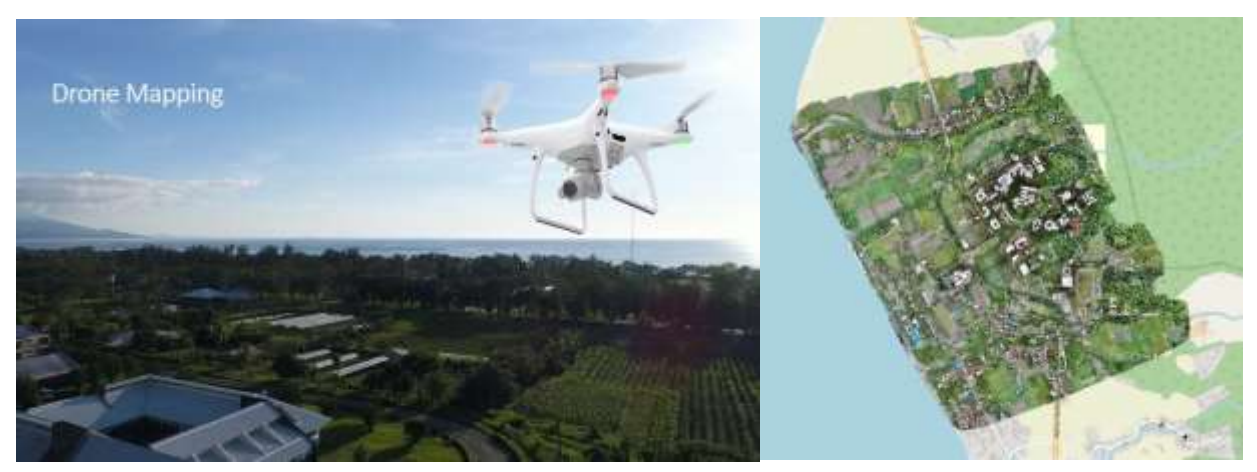

*VSU aerial imagery produced with drone*

#### **6.4. CLUP Data Overview**

One broad collection of fine scaled geodata was compiled by VSU and GIZ on VGMS referring to data requirements for preparation of the municipal Comprehensive Land Use Plan (CLUP). These layers use the tag 'clup' together with their number according to the CLUP Guidebooks, e.g. 'clup.a.1' as keyword for layers describing the Geographic location of municipalities. The table below shows the CLUP Guidebook system. An overview over the existing layers for this system on the VGMS with links to according collections can be found in section 'Articles':

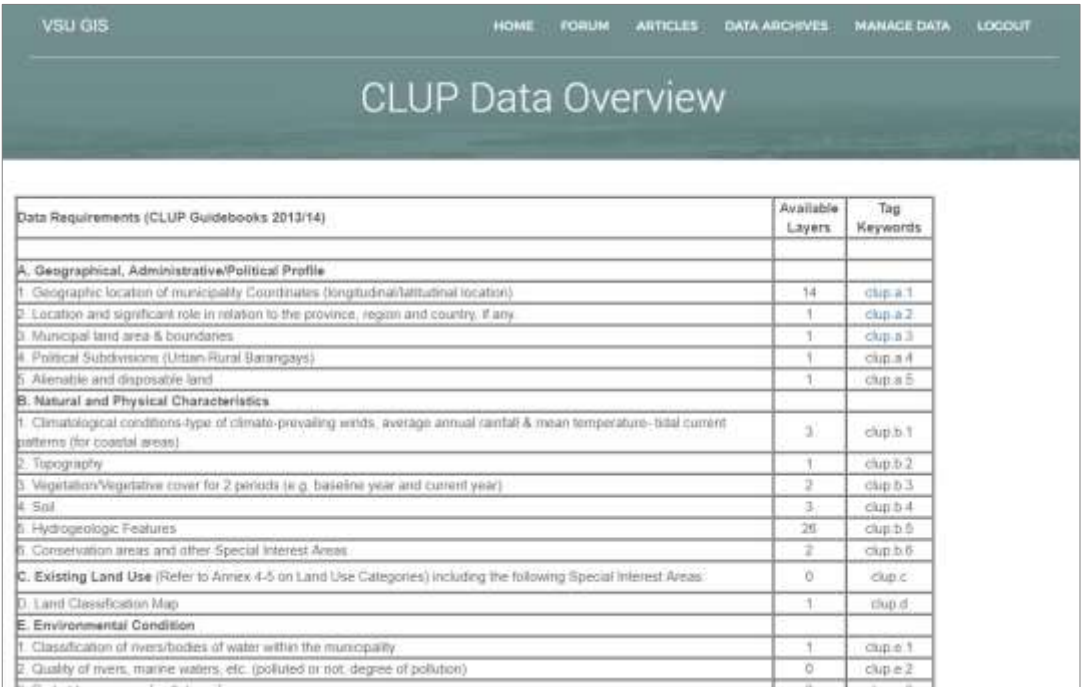

Not all layers could be included, for some layers, alternative sources were used and the work is still ongoing. An actual overview with links to the single sub-collections for every group (e.g. clup.a.1) is available at Articles/ CLUP Data Overview.

# **7. Forum**

**CONTRACTOR** CONTRACTOR

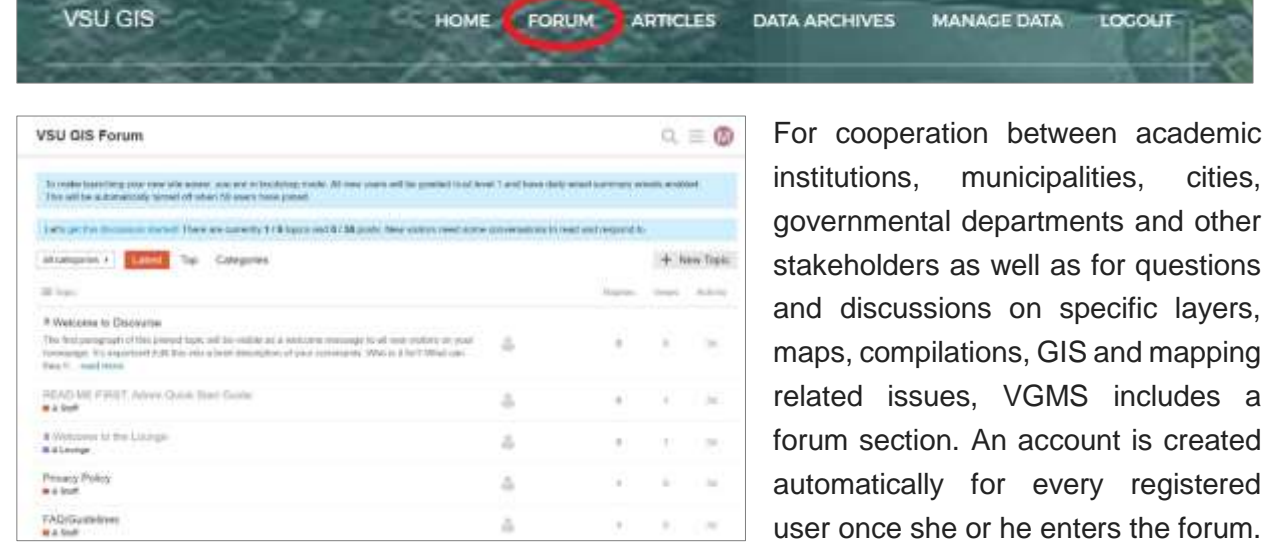

**CONTRACTOR**